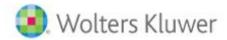

# CCH Entities

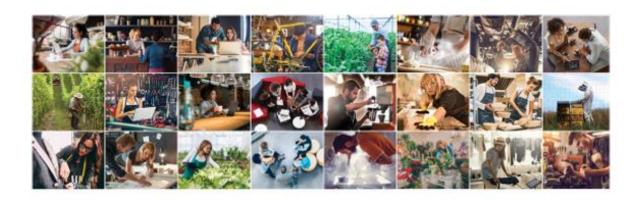

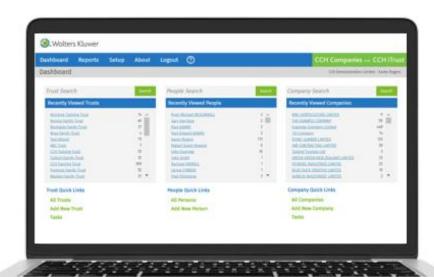

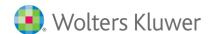

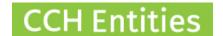

## **CCH Entities: Adding a new user**

This guide will help you to set up new users. The process is the same for Trusts and Companies.

You will need to have administrator rights to add users.

### **Basic setup**

Go to the **SETUP** screen and select **LOGINS** 

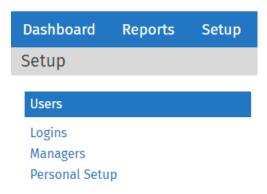

#### Select **NEW**

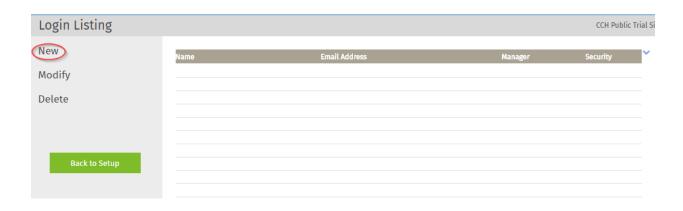

wolterskluwer.co.nz

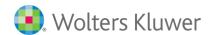

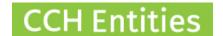

#### Complete the details:

- Login Name.
- Email Address. This must be a current and valid email address to allow password reset emails to be sent.
- Password.
- **Task Manager**. Set this to automatically assign all tasks you add to another manager.
- Use Outlook for Tasks. Select if you want to use the Outlook interface to add tasks and reminders to Outlook.
- Days Ahead. This controls the date range of tasks displayed when you select ALL TASKS
  on the dashboard. Leave at 0 to see all.
- Security Level. A User can do everything except access the SETUP screens. An
  Administrator can access the SETUP screens to add and remove users and change
  database settings. An Administrator can also add trusts and companies after the current
  limit has been reached and agree to any subsequent billing.

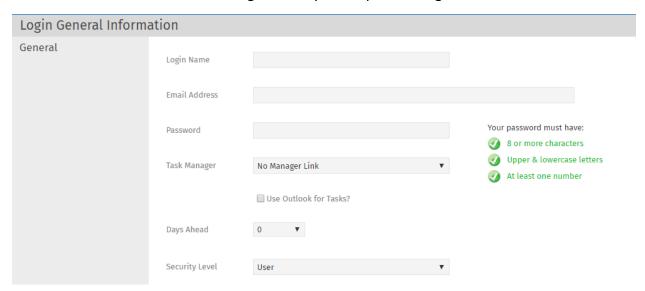

If you only subscribe to Companies only select **SAVE** to complete the process.

3 wolterskluwer.co.nz

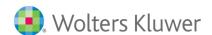

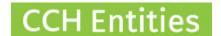

#### **CCH Entities - Trust Subscribers Only**

Select the appropriate **Document Groups**. This controls the documents you can create.
 For example, if you are an accounting professional, you may choose to turn off access to 'Legal Only' documents for your own protection.

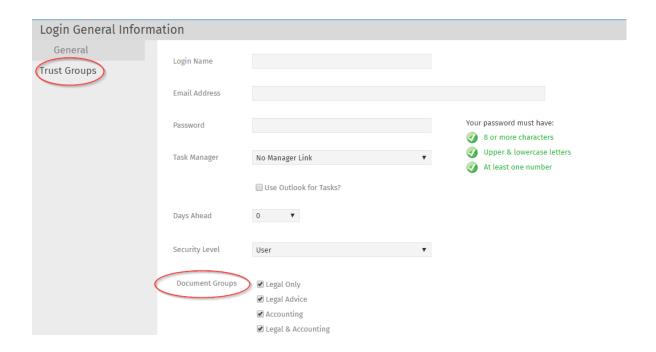

Select the Trust Groups. Trust Groups are a reporting and enhanced security feature.
 Select the groups that this user can have access to. For example, you may have set a 'private' group that not all users can see. SELECT ALL if all Trust Groups are available to all users. You can also set users to View Only on specific groups if required.

Note: If you do not have any Trust Groups, this screen will be blank. If you do have groups but do not assign those groups to your users, they will not be able to access the trusts in that group.

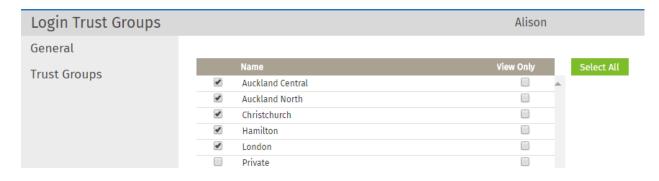

Select **SAVE** to complete the process.

4 wolterskluwer.co.nz